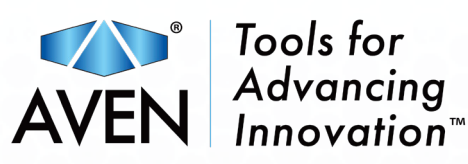

# Eidos Mighty Cam

## *5M Camera with Integrated 11.6" HD Monitor*

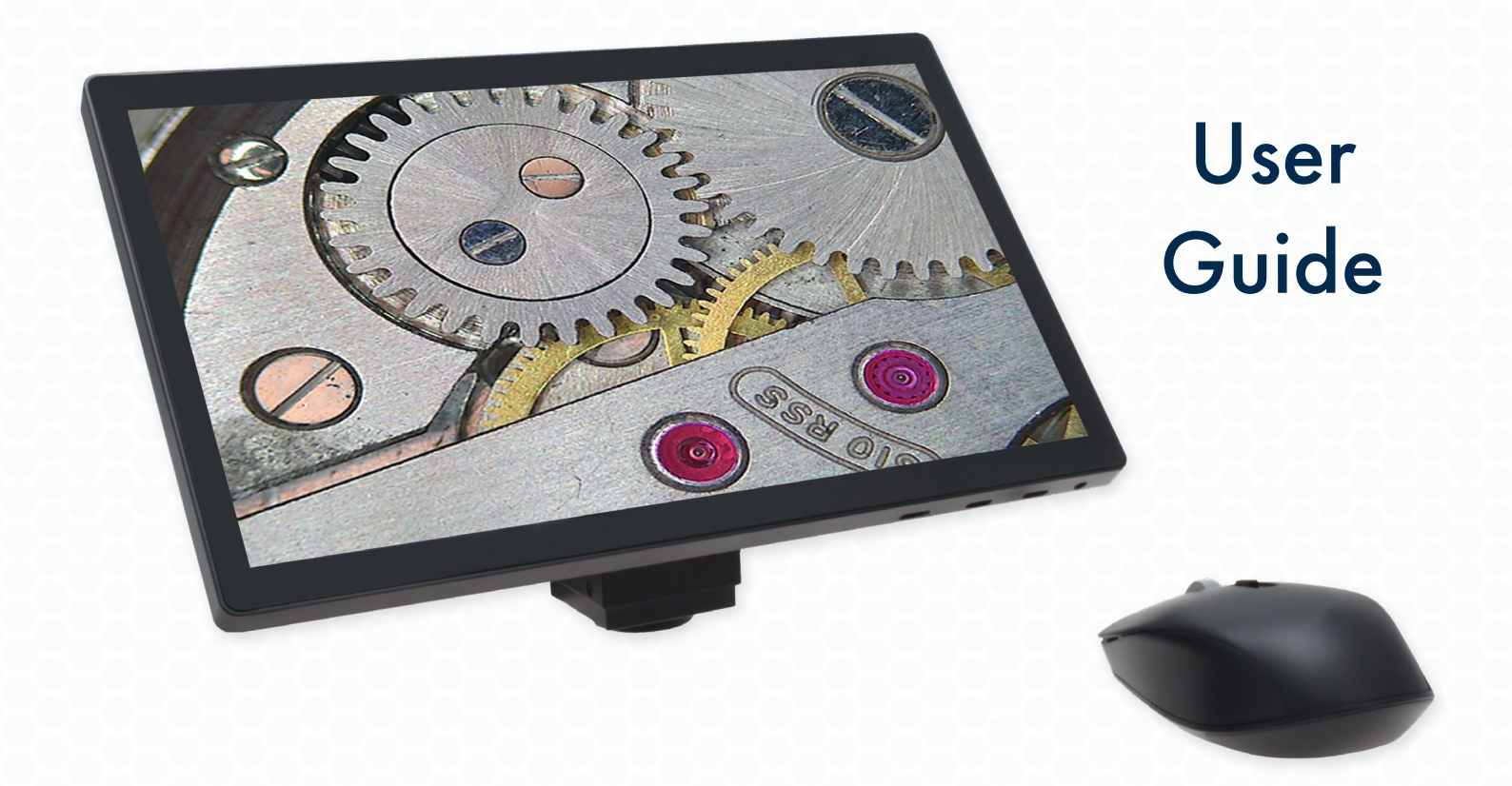

# Table of Contents

![](_page_1_Picture_135.jpeg)

# **Technical Data**

![](_page_2_Picture_93.jpeg)

## **Ports and Buttons**

![](_page_3_Picture_1.jpeg)

## **Inspection Modes**

## Built-in Screen

HDMI Mode

Operate the Mighty Cam Eidos by utilizin Built-in Screen of the microscope

![](_page_4_Picture_76.jpeg)

*\*The live on-screen image will show up on both monitors while in HDMI mode, however the user interface (UI) will only show up on either the Built-in Screen or External Screen (HDMI). Choose which screen you want the UI to display on by clicking the UI Position drop-down menu under the settings tab.*

#### PC Mode

Connect the Mighty Cam Eidos to a PC via USB to utilize a compatible third-party software of your choice *(e.g. Windows Camera App)*

*\*The Mighty Cam Eidos will enter PC mode when connected to a computer via USB. To exit PC mode, disconnect the USB cable and restart the Mighty Cam Eidos.*

Currently in PC mode, remove cable, and restart device.

ОK

# **Side Toolbar**

## Camera Tab

![](_page_5_Figure_2.jpeg)

Click the camera tab to access the camera settings

#### Exposure

![](_page_5_Picture_100.jpeg)

When Auto Exposure is enabled, the target exposure can be set by sliding the "Target Value" bar to the desired value.

![](_page_5_Picture_7.jpeg)

C

*The "Exposure Time" and "Gain" cannot be adjusted when "Auto Exposure" is enabled* 

*Click the reset button to reset the exposure parameters and enable "Auto Exposure"*

#### White Balance

#### White balance

![](_page_5_Picture_101.jpeg)

![](_page_5_Picture_102.jpeg)

#### Place a white card under the microscope, adjust the focus, and click on "Auto"

*- "Auto" will automatically adjust the color temperature of your images. This option helps the camera choose the best option closest to what your eyes might see*

*- The individual RGB values cannot be adjusted when the Auto white balance feature is in use*

*- To adjust the RGB values of the images individually, disable "Auto" white balance.*

*- Click on "Once" to adjust white balance once. The camera will automatically set the RGB values*

#### Parameter Adjustment

**Drag the sliders to the left and right to increase/decrease each parameter**

![](_page_6_Picture_61.jpeg)

Contrast - Adjusts the variation between light and dark areas of the image

Saturation - Modify the intensity of the colors in the image

Brightness - Control the overall lightness and darkness of the image

Sharpness - Adjusts the contrast of the edges in the image

Denoise - Removes digital noise from the image

Hue - Shifts the color values in the image

Gamma - Adjusts the contrast between light and dark tones

 $\mathbf{C}$ *Resets the camera parameters back to factory default*

#### Tool

![](_page_7_Picture_1.jpeg)

![](_page_7_Picture_2.jpeg)

Zoom in: Digitally enlarge the image *(up to 5x)*

![](_page_7_Picture_4.jpeg)

Zoom out: Reduce image size

![](_page_7_Picture_6.jpeg)

Pan tool: Move across different parts of the screen *(When the image is above 1x, left-click and drag the mouse to the area of interest)*

íjî

Horizontal flip: Horizontally flip the image on screen

![](_page_7_Picture_10.jpeg)

Vertical Flip: Vertically flip the image on screen

![](_page_7_Picture_12.jpeg)

Freeze: Locks the on screen image

![](_page_7_Picture_14.jpeg)

Monochromatic: Convert the on screen image to monochromatic

![](_page_7_Picture_16.jpeg)

Compared: Compare the current on screen image with a saved image on the USB Drive

![](_page_7_Picture_18.jpeg)

Four-Screen: Splits the Screen in 4 Sections *(You can click on each section to freeze/unfreeze the image)*

![](_page_8_Picture_104.jpeg)

Measure

Settings

Measure Tab

Camera

![](_page_8_Picture_1.jpeg)

![](_page_8_Picture_105.jpeg)

 $\mathbf{F}$ 

 $\Box$ 

Arc: Create a 3-Point-Arc by clicking once to set the starting point, click again to choose the end point, drag the mouse to create the desired arc, then click a third time to finalize it *(The radius and angle of the arc will be displayed)*

![](_page_8_Picture_4.jpeg)

Radius Circle: Click once to set the center of the circle, drag and click to the desired edge for the circle *(The circle will be created and the radius will be displayed)*

![](_page_8_Picture_6.jpeg)

Diameter Circle: Click to set a point on the circle, drag and click to determine the diameter of the circle *(The circle will be created and the radius will be displayed)*

![](_page_8_Picture_106.jpeg)

![](_page_9_Picture_121.jpeg)

Three Point Circle: Click to determine a point on the circle, then click the distance between the diameter and the point, finally click the distance between the circle and the second point *(The circle will be created and the radius will be displayed)*

![](_page_9_Picture_122.jpeg)

Circle to Line: Click to determine the center of the circle then drag and click again to determine the distance (*The radius will be displayed)*

![](_page_9_Picture_4.jpeg)

Concentric Circles: Click to create the center point for the circles, drag and click to determine the size of the first circle, then drag and click again to determine the size of the second circle (*The radius of the two circles will be displayed)*

![](_page_9_Picture_123.jpeg)

Double Circle: Create the first circle using the three point circle technique then move the mouse to the desired location for the second circle and repeat the three point circle technique (*The distance between the center of the two circles will be displayed)*

![](_page_9_Picture_8.jpeg)

Angle: Click on three different points to create an angle (*The degree will be displayed)*

![](_page_9_Picture_124.jpeg)

4-Point Angle: Click on four different points to create an angle (*The degree will be displayed)*

![](_page_9_Picture_125.jpeg)

Vertical Line: Click to set a starting point, click again at the desired end point for the line then click one more time to create a perpendicular vertical line (*The length of the vertical line will be displayed)*

![](_page_9_Picture_126.jpeg)

Rectangle: Click once to set the upper left corner of the rectangle then click again at the desired lower right corner for the rectangle (*The area and perimeter of the rectangle will be displayed)*

![](_page_9_Picture_16.jpeg)

Polygon: Left click to create a new point, right click to close and finish creating the polygon (*The area and perimeter of the polygon will be displayed)*

![](_page_9_Picture_18.jpeg)

Draw: Press and hold down the left mouse button to draw freely

![](_page_9_Picture_20.jpeg)

Text: After clicking, a keyboard dialog box will pop up on screen to allow for annotation

![](_page_10_Picture_0.jpeg)

![](_page_10_Picture_2.jpeg)

Delete: Left click to delete a measurement or annotation individually

![](_page_10_Picture_118.jpeg)

![](_page_10_Picture_5.jpeg)

Delete All: Delete all measurements and annotations on screen at once

![](_page_10_Picture_7.jpeg)

Screenshot: Capture photo with measurements

![](_page_10_Picture_9.jpeg)

Form: View details of the current drawn line segments and export as an Excel file *(The Excel file is saved in the "MEASUREMENT" folder on the USB flash drive)*

#### **Calibration**

- 1. Click the + icon to create a new calibration
- 2. Name your calibration
- 3. Select the appropriate measurement tool for your calibration
- 4. Enter the appropriate measurement and select the unit of measurement you used to calibrate

▼

5. Save the calibration

![](_page_10_Picture_119.jpeg)

Select a previously saved calibration

![](_page_10_Picture_120.jpeg)

Add a new calibration  $\begin{bmatrix} -1 \\ -1 \end{bmatrix}$  Lock the calibration

![](_page_10_Picture_21.jpeg)

![](_page_10_Picture_23.jpeg)

Delete the selected calibration

![](_page_10_Picture_25.jpeg)

Edit the selected calibration

![](_page_10_Picture_27.jpeg)

Save the calibration

#### Measurement Attribute

Line Color: Choose the color of the lines

Line Width: Adjust the line thickness

Font Color: Select the text color

Font Size: Adjust the size of the text

Precision: Choose which decimal place to round the measurements

Capture: Allows you to capture points in measured positions

#### Grid

Group: Select the group of grid lines to edit

Line: Enable/disable control of the group of grid lines selected

Color: Choose the color of the grid lines selected

Line Width: Choose the thickness of the grid lines

Show: Display/hide the grid line

Reset: Resets all grid properties to their default position

#### Scale Ruler

Scale Display: Show/hide the scale ruler

Position: Adjust the position of the scale ruler

Line Color: Choose the color of the scale ruler

Line Width: Adjust the line thickness of the scale ruler

![](_page_11_Figure_19.jpeg)

![](_page_11_Picture_20.jpeg)

![](_page_11_Picture_21.jpeg)

## Settings Tab

![](_page_12_Picture_159.jpeg)

Click to switch languages

![](_page_12_Picture_160.jpeg)

Power Frequency: Select 50 Hz or 60Hz based on your antiflicker requirements

Storage: Choose which storage device to store the files on

UI Position: Allows you to switch the display position between the Eidos monitor and an external HDMI monitor

Auto Hide Interface: Toolbar will automatically show while the mouse hovers over the toolbar

Recording Method: Choose whether to show measurements and UI elements while recording

Factory Reset: Restore the Eidos back to factory settings

Date: Allows you to set the date and time

![](_page_12_Figure_11.jpeg)

#### Show/hide the side toolbar

*(After the toolbar is hidden a simple measurement toolbar will display while under the "Measure" tab)*

![](_page_12_Picture_14.jpeg)

Show side toolbar *(while in the simple measurement toolbar)*

Camera Measure Settings English Language  $DC() 60Hz$  50Hz Power Frequncy ( USB1 Storage AvailableSpace: 58.56GB TotalSpace: 58.58GB **UI Position Built-in screen** Auto Hide Interface √ On Recording method Video recording **Factor Reset** Reset Date 01-02-2022 03:47:21 1 Jan 2022 00:00:00 ٥ Save Version TS-V1.2311241420-5M Firmware version TS-G1.2310241020 SDK version TS-23.11.171568 Measurement li... TS-23.9.26140 Serial No TS-202306081

![](_page_12_Picture_17.jpeg)

Move side toolbar to the left/right side of the screen

# **Top Toolbar**

![](_page_13_Picture_1.jpeg)

![](_page_13_Picture_2.jpeg)

Photograph: Capture an image

![](_page_13_Picture_4.jpeg)

Camera Timer: Set a timer to capture images over a period of time

Total time mode: *Set the number of photos taken over a certain period of time*

Interval time mode: *Set the frequency of how often a photo is taken*

Start: *Camera timer begins (Interval must be greater than two seconds)*

Pause: *Pauses the camera timer sequence*

Stop: *Cancels the camera timer*

Close: *Closes and stops the camera timer*

![](_page_13_Picture_12.jpeg)

Screenshot: Captures an image of the entire screen (includes measurements and UI elements)

![](_page_13_Picture_14.jpeg)

Record Video: Click to start the recording *(a recording indicator and time will display on the upper left/right corner)* Click again to stop the recording *\*Requires at least 50 MB of free space to record*

![](_page_13_Picture_16.jpeg)

Gallery: View captured photos and video files

![](_page_13_Picture_96.jpeg)

## **Gallery**

![](_page_14_Picture_1.jpeg)

![](_page_14_Figure_2.jpeg)

#### Renaming an image or video

- 1. Select an image or video to rename
- 2. Right-click and select "Rename" or double-click the file name
- 3. Enter the new name for the file
- 4. Click "Enter" to finish changing the name

#### Viewing File Information

- 1. Select the image or video you want to view
- 2. Right-click and select "Details" to display the information of the current file

#### Viewing Images

Double-click a photo to open it

View next/previous image

![](_page_15_Figure_11.jpeg)

![](_page_15_Figure_12.jpeg)

 $\lt$   $\mid$ 

 $\rightarrow$ 

#### Playing Videos

Double-click a video to open it

Play/pause a video View next/previous video

Stop the current video

Exit the gallery

![](_page_15_Figure_18.jpeg)

Rename Delete Open **Details**